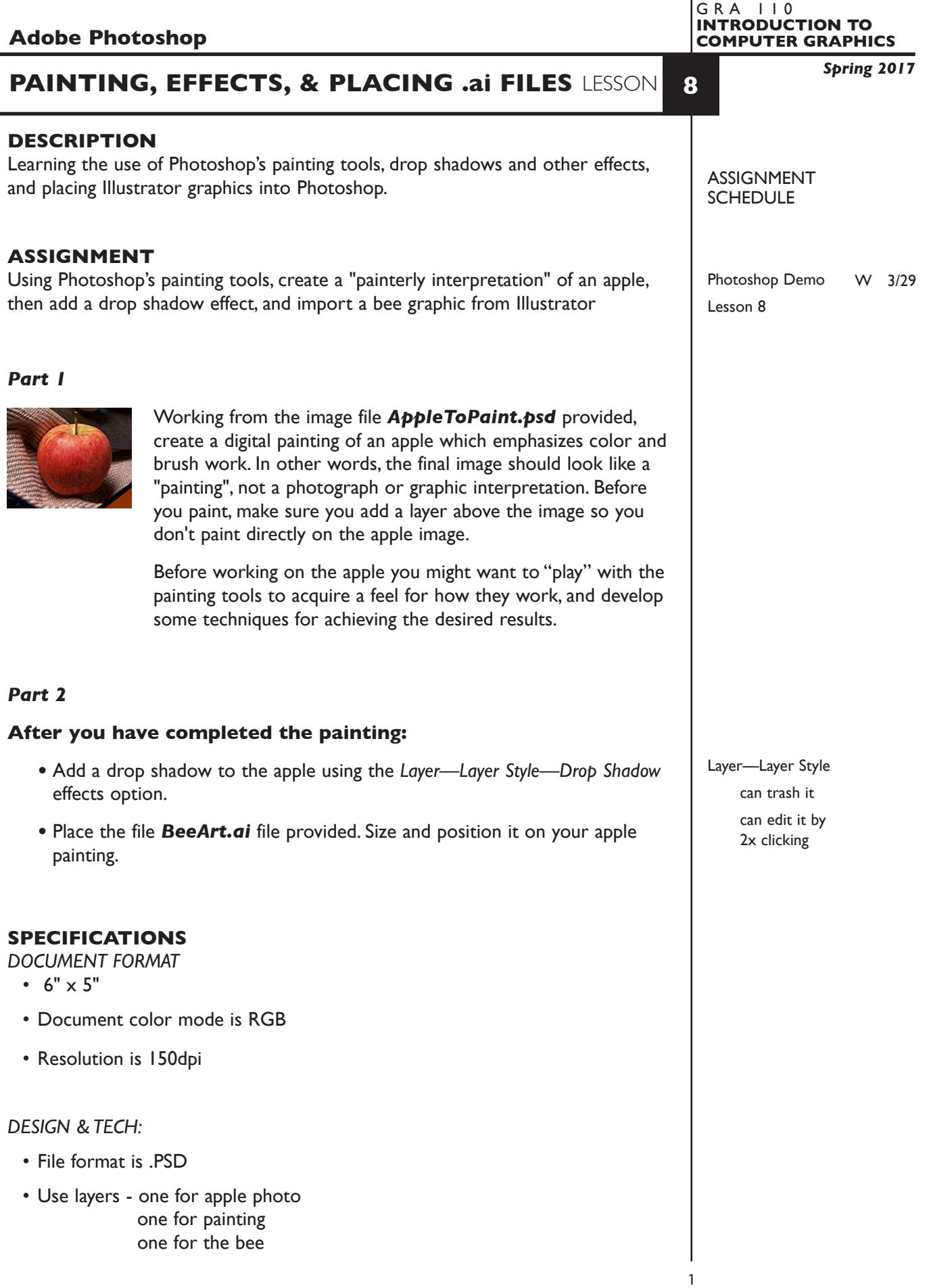

## **PRESENTATION**

**Paper —** Full scale color laser print with your name.

#### **EVALUATION** 0-10

*Process* - ongoing progress (milestones), to finished design. *Technical* - document construction and quality of execution using procedures, tools, and techniques (Adobe Photoshop); follows specifications. **Visual** - Quality of visual execution, and meeting project visual criteria. *Presentation* - paper and electronic file. *Deadline* - (deduction for not meeting deadline).

# **TOPICS**

- Painting tools
	- pencil
	- paint brush
	- paint bucket
	- airbrush
	- eraser
	- history brush
- Choosing colors
	- selecting colors from palette and image
	- customizing color palettes
- Choosing brush size, kind, and opacity
- Out of gamet colors
- Working with pressure sensitive tools Wacom tablet/pen
- Creating drop shadows and other effects
- Rasterizing (placing) Illustrator graphics into Photoshop
- Smart objects placing linked images into Photoshop

**NOTES** 

## **PROCEDURES**

SETUP AND PREP

- Copy the necessary files from the File Server to your system. Do not open the file(s) from the File Server itself, others will not be able to copy them.
- Launch Photoshop. Open the AppleToPaint.psd file.

## CREATE YOUR ARTWORK

- Add a new layer above the apple photo. Title this layer "painting"
- Using the "photo" layer as a tracing guide, paint your apple on the just added new layer titled "painting" using Photoshop paint brushes and demonstrated techniques.
- Add the drop shadow using Layers—Layer Style—Drop Shadow.
- Import the bee graphic.
- Print to the color letter printer. Check carefully. Refine as needed.
- Add your name to your composition. *REPEAT PROJECT SEVERAL TIMES.*

### SAVE

- Save your artwork in the Photoshop .PSD format with layers intact.
- Make appropriate backup copies of your file on server, and your flash drive.
- NO EXCUSES for lost files.

# FINAL OUTPUT & PRESENTATION

• Assemble final prints as required.

**NOTES**